# Przybornik

Omówienie przybornika **Omówienie narzędzi** Galeria narzędzi do zaznaczania Przegląd narzędzi do rysowania i obsługi tekstu Galeria narzędzi do przekształcania Galeria narzędzi do modyfikacji i nawigacji

# Omówienie przybornika

Niektóre narzędzia z przybornika służą do zaznaczania, edytowania i tworzenia elementów strony. Inne narzędzia przeznaczone są do zaznaczania tekstu, kształtów, linii i gradientów. Ogólny układ przybornika można zmienić, dopasowując go do ulubionego układu okna i panelu. Domyślnie przybornik ma postać pojedynczej, pionowej kolumny narzędzi. Można go także skonfigurować w postaci podwójnej kolumny pionowej lub jednego poziomego wiersza. Nie można jednak zmieniać pozycji poszczególnych narzędzi w przyborniku. Aby przesunąć przybornik, jego górę należy przeciągnąć.

Narzędzia z domyślnego przybornika wybiera się, klikając ich ikony. Przybornik zawiera także różne narzędzia ukryte, powiązane z narzędziami widocznymi. O obecności ukrytych narzędzi informuje strzałka po prawej stronie ikony narzędzia. Aby wybrać narzędzie ukryte, kliknij i przytrzymaj ikonę bieżącego narzędzia w przyborniku, a następnie wybierz potrzebne narzędzie.

. Podpowiedzi można wyłączyć, wybierając opcję Brak z menu Podpowiedzi w oknie preferencji interfejsu.

Otwórz panel Wskazówki narzędzi (wybierz Okno > Narzędzia > Wskazówki narzędzi), aby zobaczyć, które skróty lub klawisze modyfikujące współpracują z wybranym narzędziem.

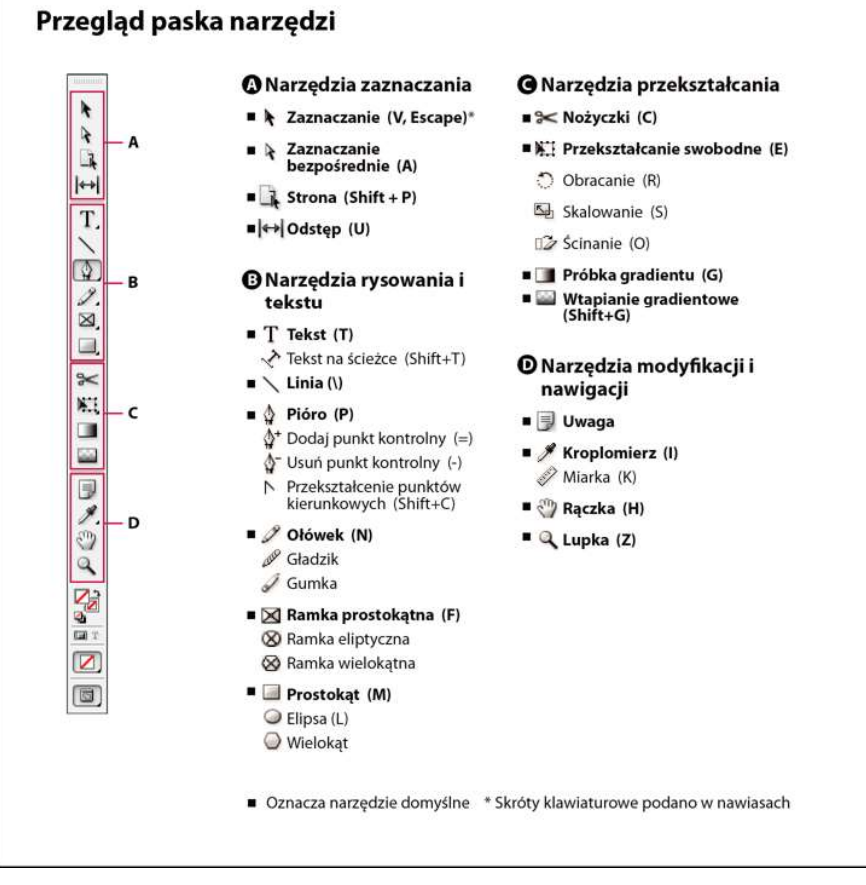

Uwaga: Narzędzia Kolektor zawartości oraz Umieszczanie zawartości nie są dostępne w wersjach CS5.5 lub starszych.

Do góry

# Wyświetl przybornik

Wybierz polecenie Okno > Narzędzia.

#### Wyświetl opcje narzędzi

Dwukrotnie kliknij ikonę narzędzia w przyborniku.

Procedura ta ma zastosowanie tylko do niektórych narzędzi, np. Kroplomierz, Ołówek i Wielokąt.

#### Wyświetl i zaznacz narzędzia ukryte

- 1. Umieść wskaźnik myszy nad przybornikiem, na ikonie, z którą związane są narzędzia ukryte. Wciśnij i przytrzymaj przycisk myszy.
- 2. Po wyświetleniu się ikon narzędzi ukrytych, wybierz narzędzie.

#### Czasowe wybranie narzędzi

- 1. Gdy zaznaczone jest jedno narzędzie, przytrzymaj skrót klawiaturowy innego narzędzia.
- 2. Nadal trzymając wciśnięty skrót klawiaturowy, wykonaj czynność.
- 3. Zwolnij skrót klawiaturowy, aby powrócić do wcześniejszego narzędzia.

Na przykład, jeśli wybrane jest narzędzie Odstęp, przytrzymaj klawisz V, aby użyć czasowo narzędzia Zaznaczanie. Po zwolnieniu klawisza V, wybrane zostanie narzędzie Odstęp.

#### Oglądanie wskazówek narzędzi

Panel Wskazówki narzędzi opisuje, w jaki sposób klawisze modyfikujące działają z wybranym narzędziem.

- 1. Wybierz polecenie Okno > Narzędzia > Wskazówki narzędzi, aby wyświetlić panel Wskazówki narzędzi.
- 2. Zaznacz narzędzie w przyborniku, aby obejrzeć jego opis, klawisze modyfikujące i skrót.

#### Zmień układ przybornika

- 1. Wybierz polecenie Edycja > Preferencje > Interfejs (Windows) albo InDesign > Preferencje > Interfejs (Mac OS).
- 2. Wybierz opcję układu z menu Ruchomy panel narzędzi i kliknij OK.

Można również kliknąć ikonę podwójnej strzałki znajdującą się u góry przybornika, aby zmienić jego układ.

## Omówienie narzędzi

Narzędzia tekstowe Umożliwiają tworzenie i formatowanie tekstu w standardowych lub niestandardowych blokach, bądź na ścieżkach. (Zobacz Tworzenie ramek tekstowych).

Narzędzia do rysowania Umożliwiają rysowanie i stylizowanie obiektów prostych i złożonych, w tym prostokątów, elips, wielokątów i kształtów swobodnych. (Zobacz Rysunek).

Narzędzia do zaznaczania Umożliwiają zaznaczanie (uaktywnianie) obiektów, punktów lub linii. (Zobacz Zaznaczanie obiektów).

Narzędzia do przekształcania Umożliwiają zmianę kształtu, orientacji i rozmiaru obiektów. (Zobacz Przekształcanie obiektów).

Narzędzia do przeglądania Umożliwiają poruszanie się po dokumencie, sterowanie jego wyświetlaniem oraz wykonywanie pomiarów odległości w dokumencie. (Zobacz Powiększenie i zmniejszenie i Miarki i jednostki miary).

Narzędzie Nożyczki Rozdziela ścieżki i ramki. (Zobacz Rozdzielanie ścieżki).

## Galeria narzędzi do zaznaczania

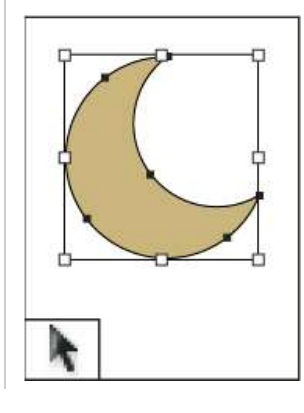

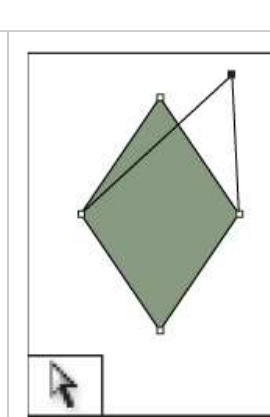

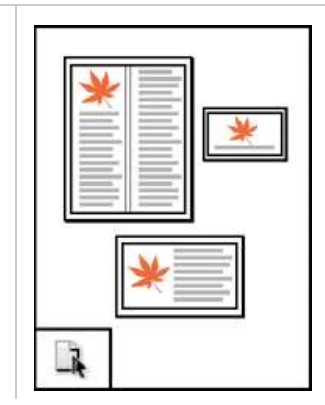

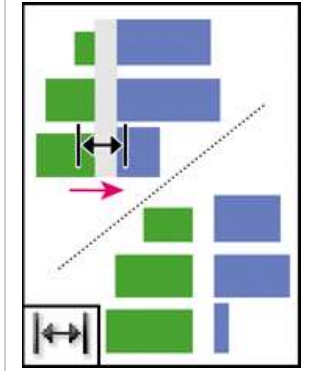

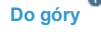

 $\overline{A}$ Do góry

Narzędzie Zaznaczanie służy do zaznaczania całych obiektów. zaznaczanie punktów na

Narzędzie Zaznaczanie bezpośrednie umożliwia ścieżce lub zawartości wewnątrz ramki.

Narzędzie Strona pozwala tworzyć w dokumencie rozmiarach.

Narzędzie Odstęp pozwala dostosować odstęp między obiektami.

# Przegląd narzędzi do rysowania i obsługi tekstu

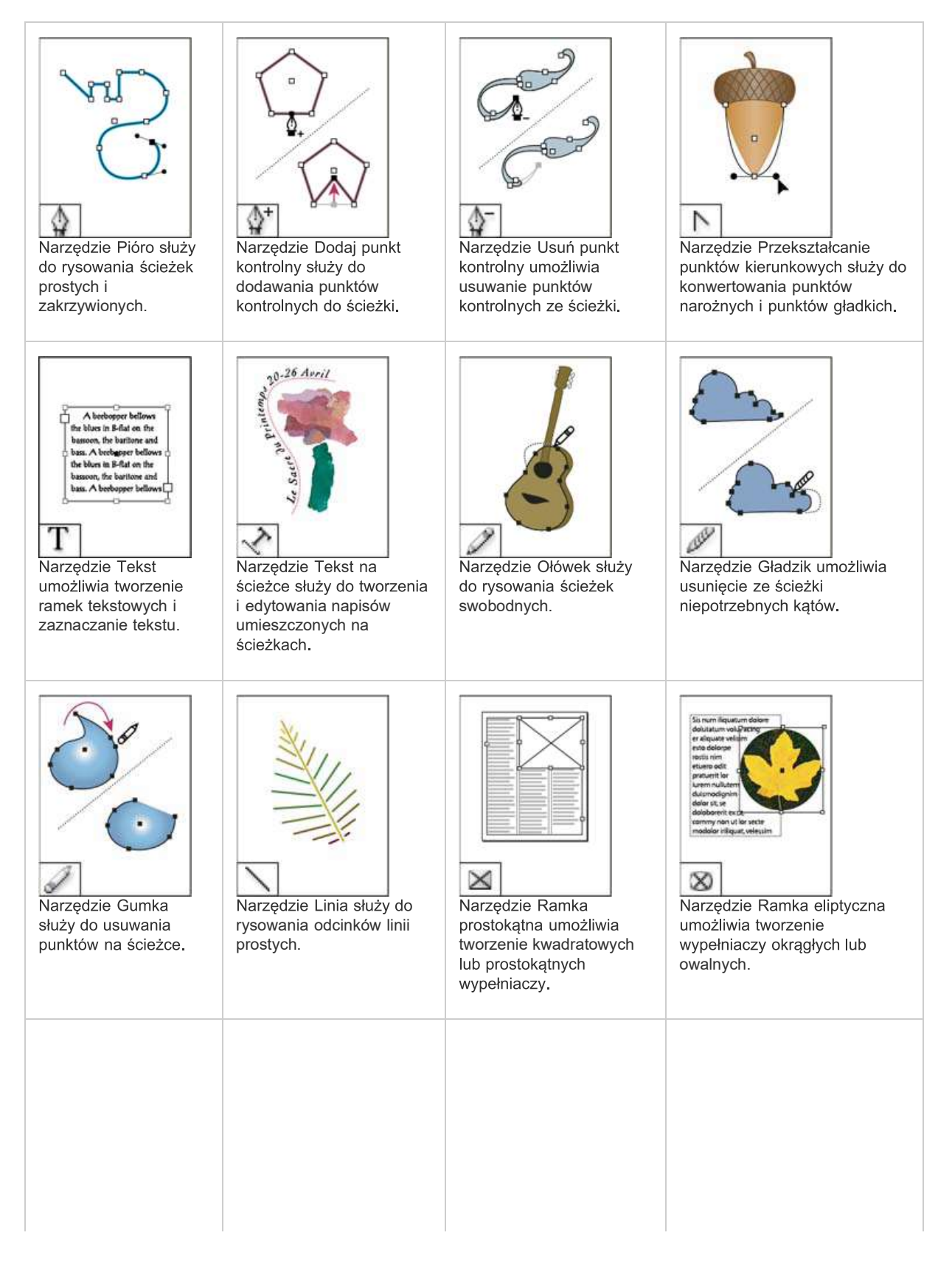

Do góry

 $\left( f\right)$ 

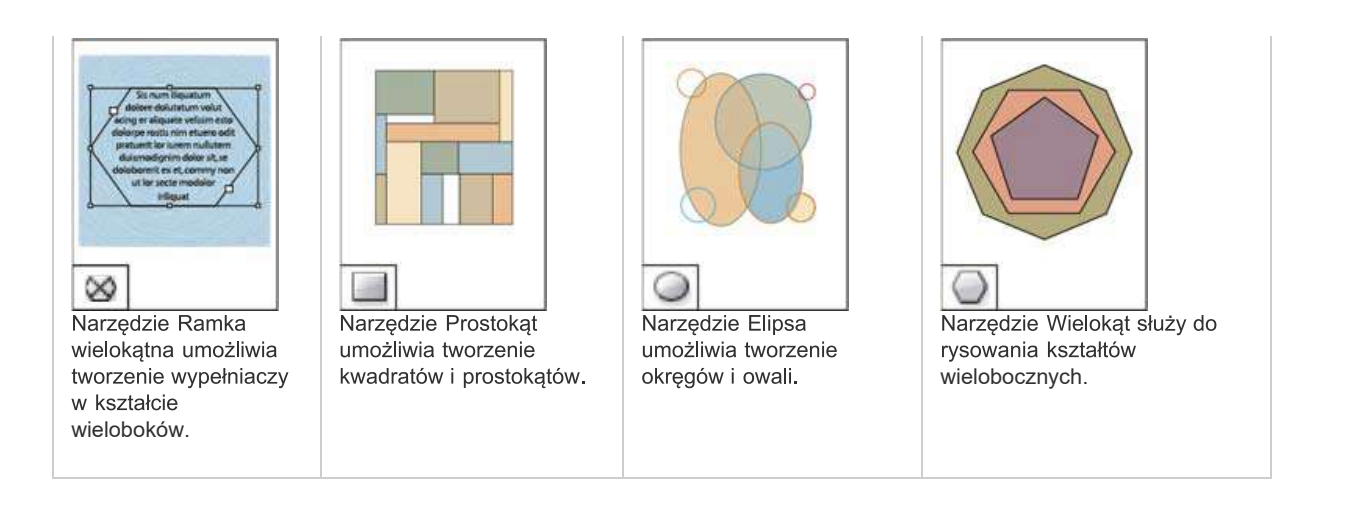

# Galeria narzędzi do przekształcania

存 Do góry

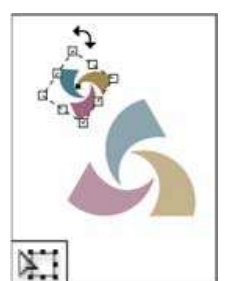

Narzędzie Przekształcanie swobodne umożliwia obracanie, skalowanie i ścinanie obiektów.

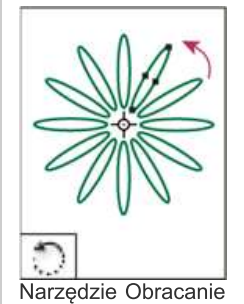

umożliwia obracanie

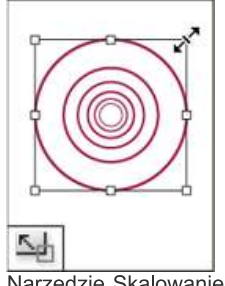

Narzędzie Skalowanie umożliwia zmianę rozmiaru obiektów wokół stałego punktu. punktu. punktu.

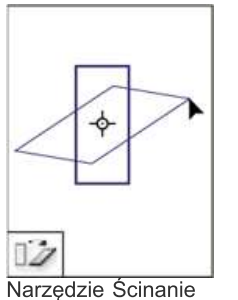

umożliwia przekrzywianie obiektów wokół stałego

# Galeria narzędzi do modyfikacji i nawigacji

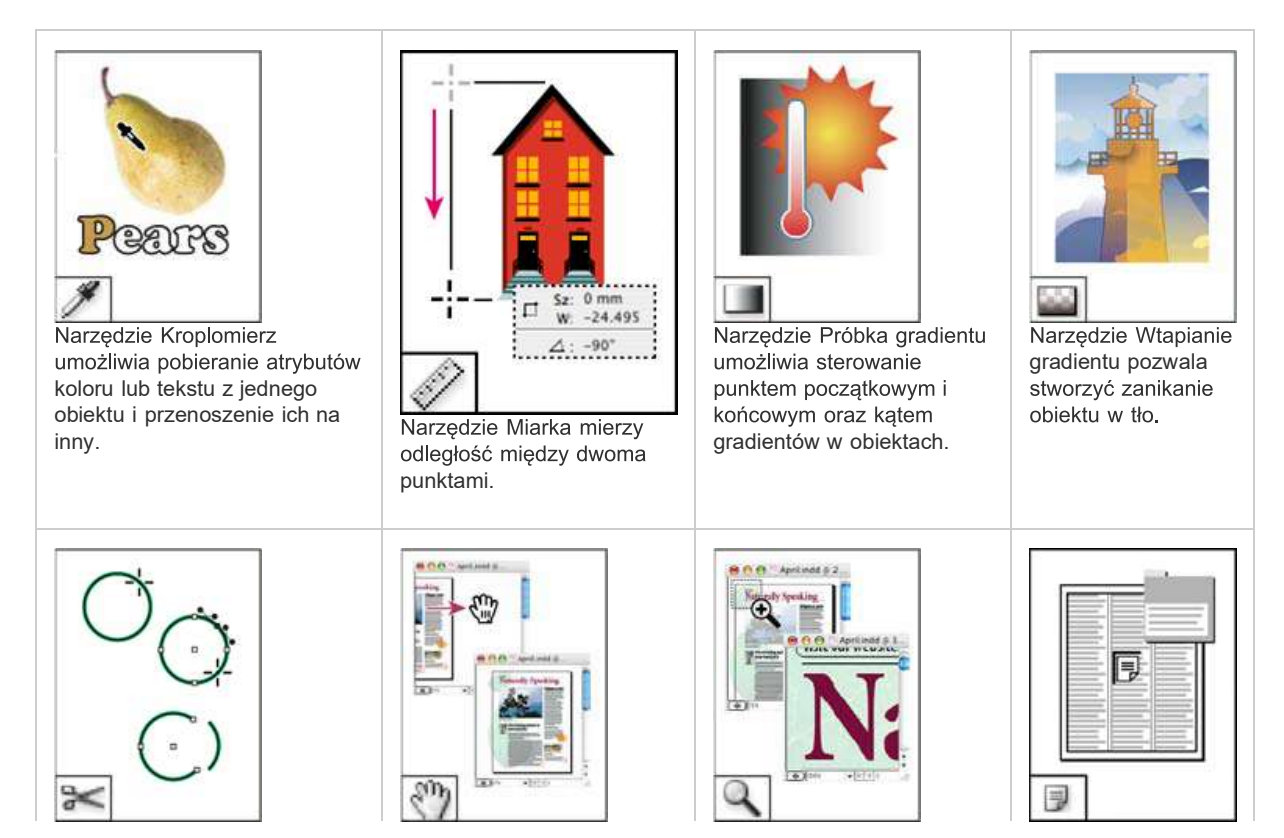

Do góry

Narzędzie Nożyczki rozcina ścieżki w określonych punktach.

Narzędzie Rączka

Narzędzie Lupka zwiększa przesuwa widok strony w wielub zmniejsza skalę i pozwala dodawać obrębie okna dokumentu. dokumentu.

Narzędzie Notatka komentarze.

#### Więcej tematów Pomocy

# $\circledcirc$ ) BY-NC-SR

Informacje prawne | Zasady prywatności online